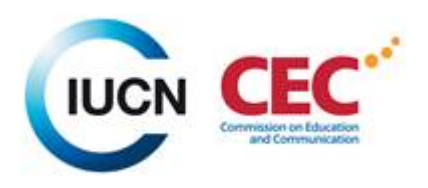

# **CEC Members' Guide - IUCN UNION PORTAL**

# **Contents**

- [1. Access the Union Portal](#page-1-0)
- [2. View and update your profile](#page-1-1)
- [3. CEC members in the IUCN UNION PORTAL](#page-2-0)
- [4. View and search for CEC Commission Groups and CEC members](#page-2-1)
- [5. View and search for CEC members in one country](#page-3-0)
- [6. View and search for specific expertise](#page-3-1)
- [7. View and search for docs, news, consultations, events, opportunities in your CEC Region](#page-4-0)
- [8. View and search for all IUCN people](#page-5-0)
- [9. Create, upload and share content in your CEC Group](#page-6-0)
- 9.1 [Documents](#page-6-1)
- 9.2 [News stories](#page-9-0)
- 9.3 [Consultations](#page-11-0)

For more content on the IUCN Union Portal please refer to the official guides in [English,](https://portals.iucn.org/union/sites/union/files/doc/union_portal_guide_en.pdf) [French](https://portals.iucn.org/union/sites/union/files/doc/union_portal_guide_fr.pdf) an[d Spanish](https://portals.iucn.org/union/sites/union/files/doc/union_portal_guide_fr.pdf) and video guides in [English,](https://www.youtube.com/playlist?list=PLkDmAh6O4MGqicVTVKwmdIInEnuPU__pM&feature=em-share_playlist_user) [French](https://www.youtube.com/watch?v=PLiAeZE3rFY&list=PLkDmAh6O4MGqxpZpxA9idfyKhosRaB3Xu) and [Spanish.](https://www.youtube.com/watch?v=bcgYFrdKCP8&list=PLkDmAh6O4MGpbZLBGAboEvANueSIIgNDa)

You can access the IUCN Union Portal in [English,](https://portals.iucn.org/union/comms/table) [French](https://portals.iucn.org/union/fr/comms/table) or [Spanish.](https://portals.iucn.org/union/es/comms/table)

### <span id="page-1-0"></span>**1. Access the IUCN Union Portal**

To login visit the **[recover password page](https://portals.iucn.org/union/recover_details?dm_i=2GI3,135WB,58GAWY,3A346,1)** and type your registered email (used to apply for CEC membership). Once you receive your credentials by email, we would suggest you search for your profile and complete it.

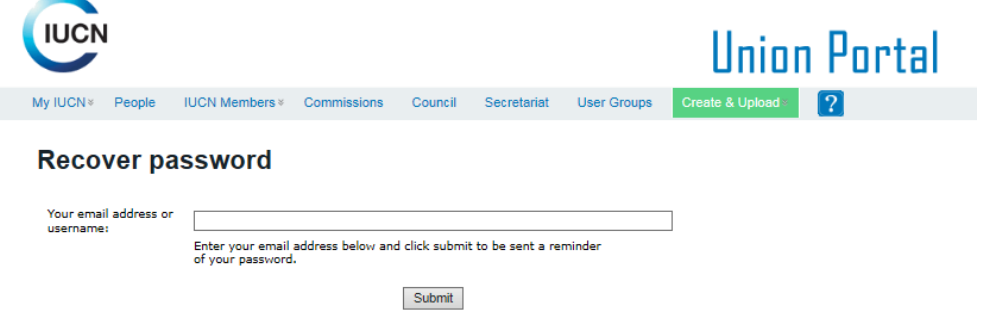

#### <span id="page-1-1"></span>**2. View and update your profile**

Complete your biography, professional details, areas of expertise and add any other information you may wish. Upload your CV and add a picture, so we can see who you are! Your First name, Family name, and E-mail are not editable. If you wish to update this information please send a message to: [cec@iucn.org.](mailto:cec@iucn.org) Changes to your profile can take up to 24 hours before they are shown in the Union Portal.

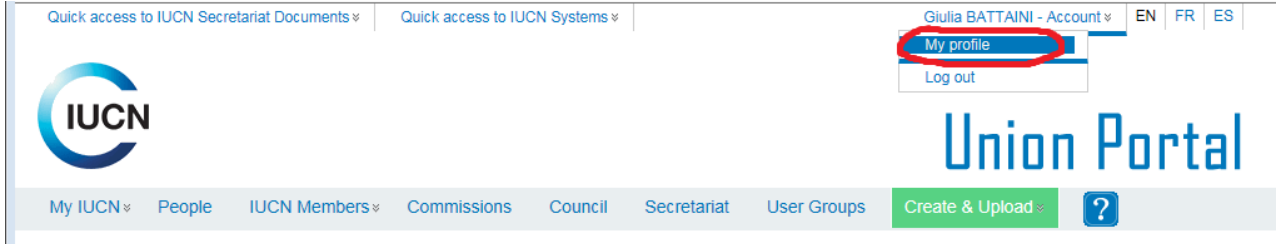

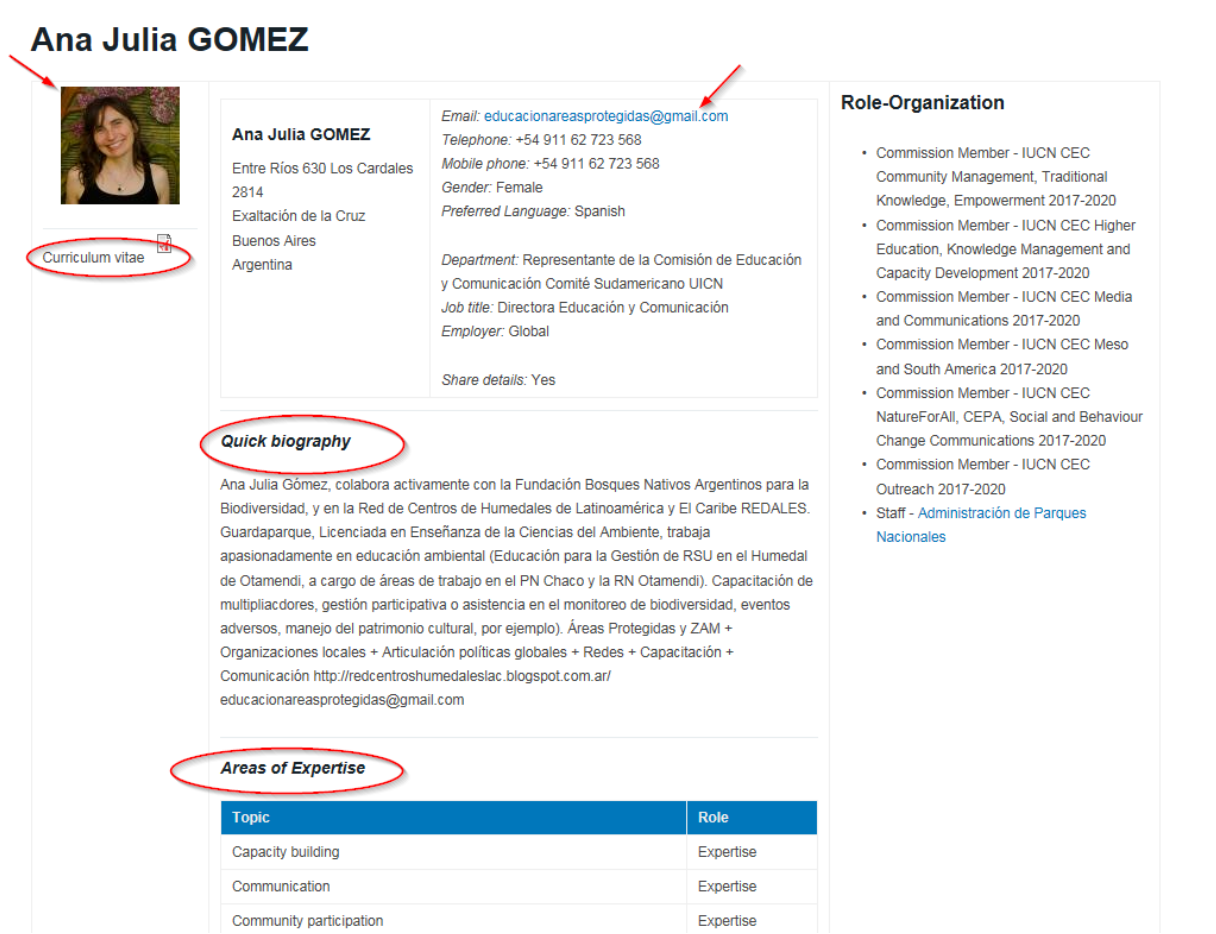

## <span id="page-2-0"></span>**3. CEC members in the IUCN UNION PORTAL**

Our over 1000 CEC members are divided into 19 CEC Groups in the IUCN Union Portal, the IUCN platform used to upload and share doc, news, events:

- 10 CEC Regional Groups
- 5 Specialty Groups
- 1 Young Professionals Group < 35 years old
- 1 WCPA CEC Nature for All Task Force Group + 1 WCPA CEC Nature for All Network Group
- 1 Steering Committee Group

## <span id="page-2-1"></span>**4. View and search for CEC Commission Groups and CEC members**

1 click Commissions,

2 type CEC in Name field to obtain all CEC Groups

3 click the little man to obtain the list of members per CEC Group. For example CEC Meso and South America

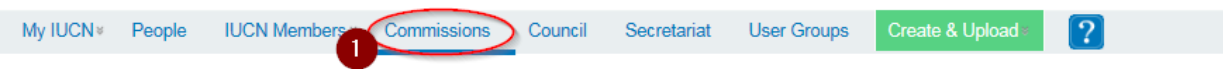

# **IUCN Commissions and Commission groups**

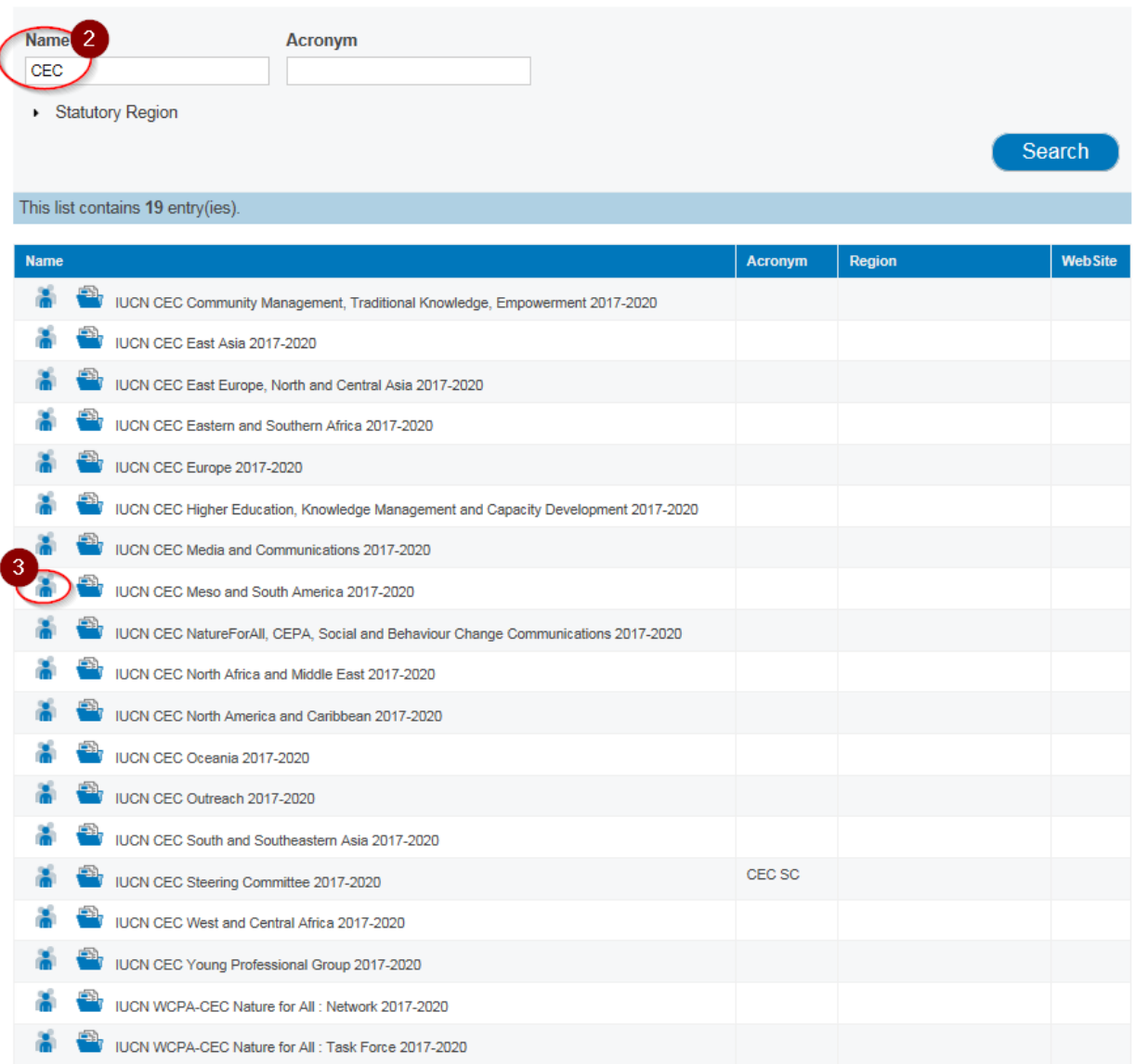

## <span id="page-3-0"></span>**5. View and search for CEC members in one country**

1 select Argentina, 2 select 500 items per page, search to obtain 146 in the list

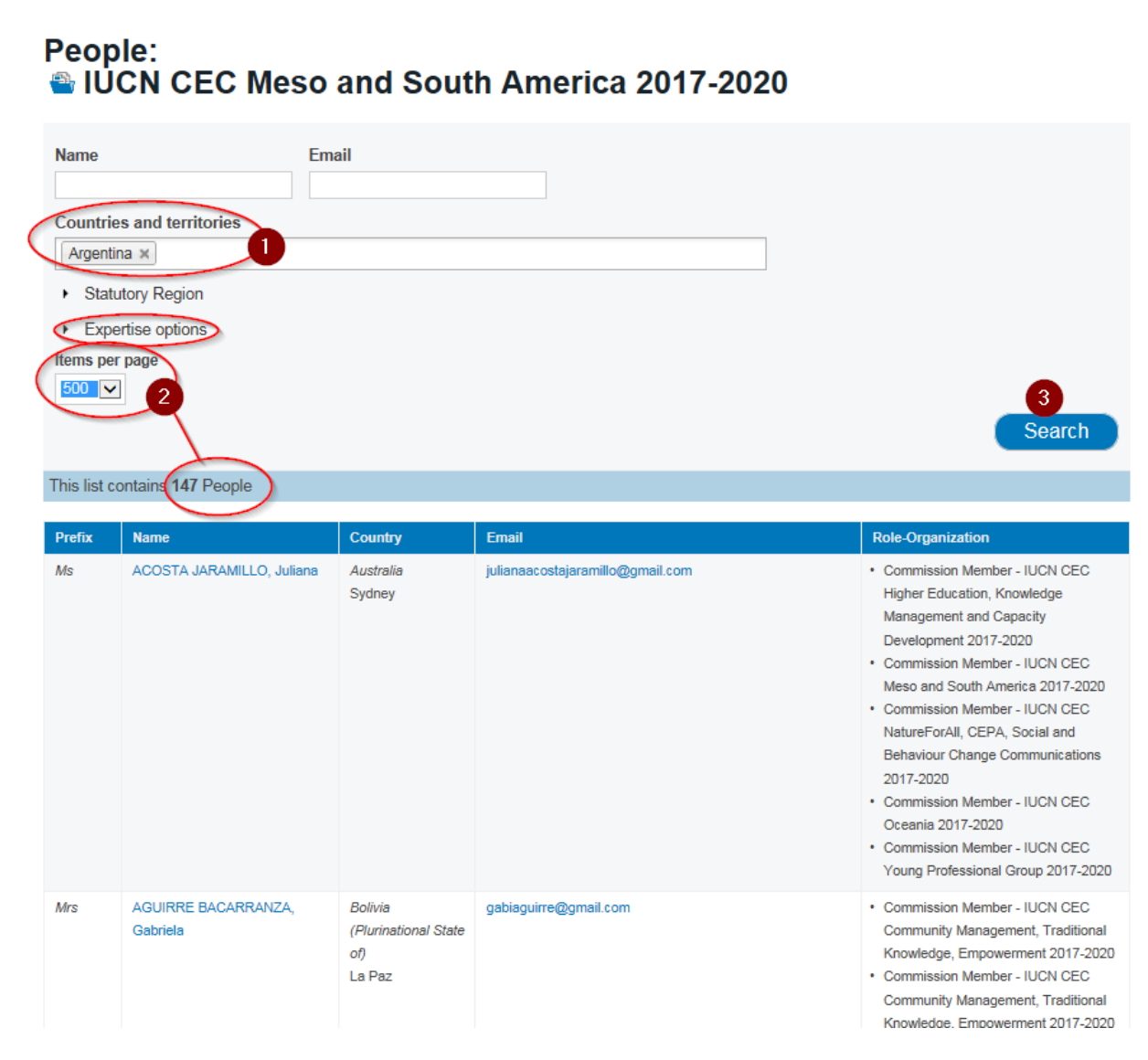

## <span id="page-3-1"></span>**6. View and search for specific expertise**

At the moment the expertise related to the CEC mandate are the following. Do not hesitate to add any other skills relevant to your experience.

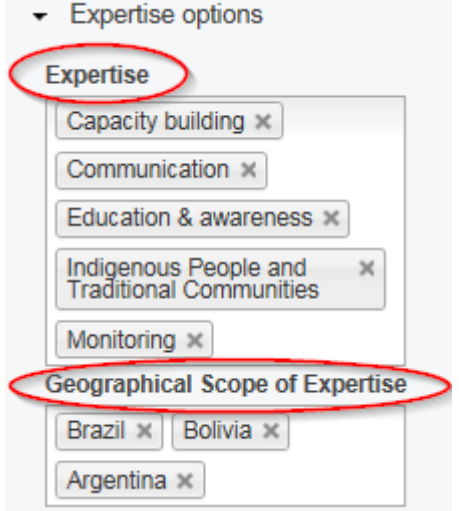

### <span id="page-4-0"></span>**7. View and search for docs, news, consultations, events, opportunities in your CEC Region**

1 click Commissions,

2 type CEC in Name field to obtain all CEC Groups

3 click the folder to view docs, news, consultations, events, opportunities of CEC Meso and South America

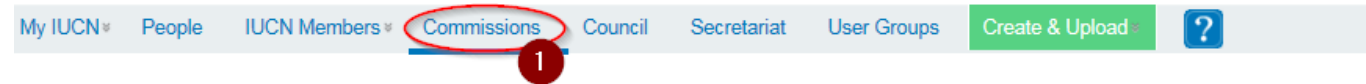

# **IUCN Commissions and Commission groups**

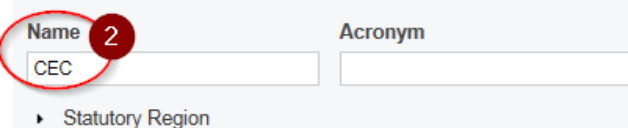

Search

#### This list contains 19 entry(ies).

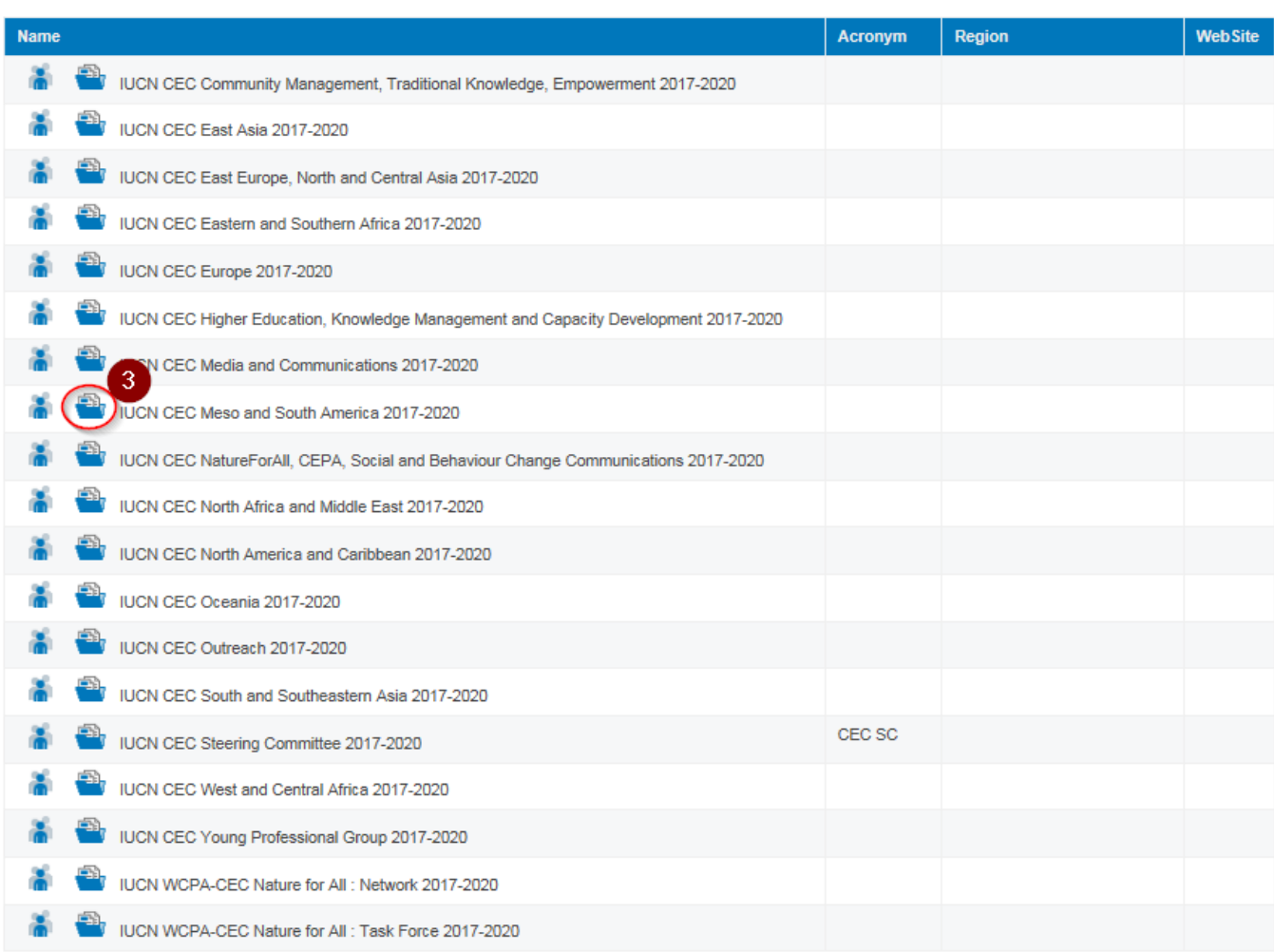

In [section](#page-6-0) 9 you can learn how to create, upload and share docs, news, consultations, events and opportunities…

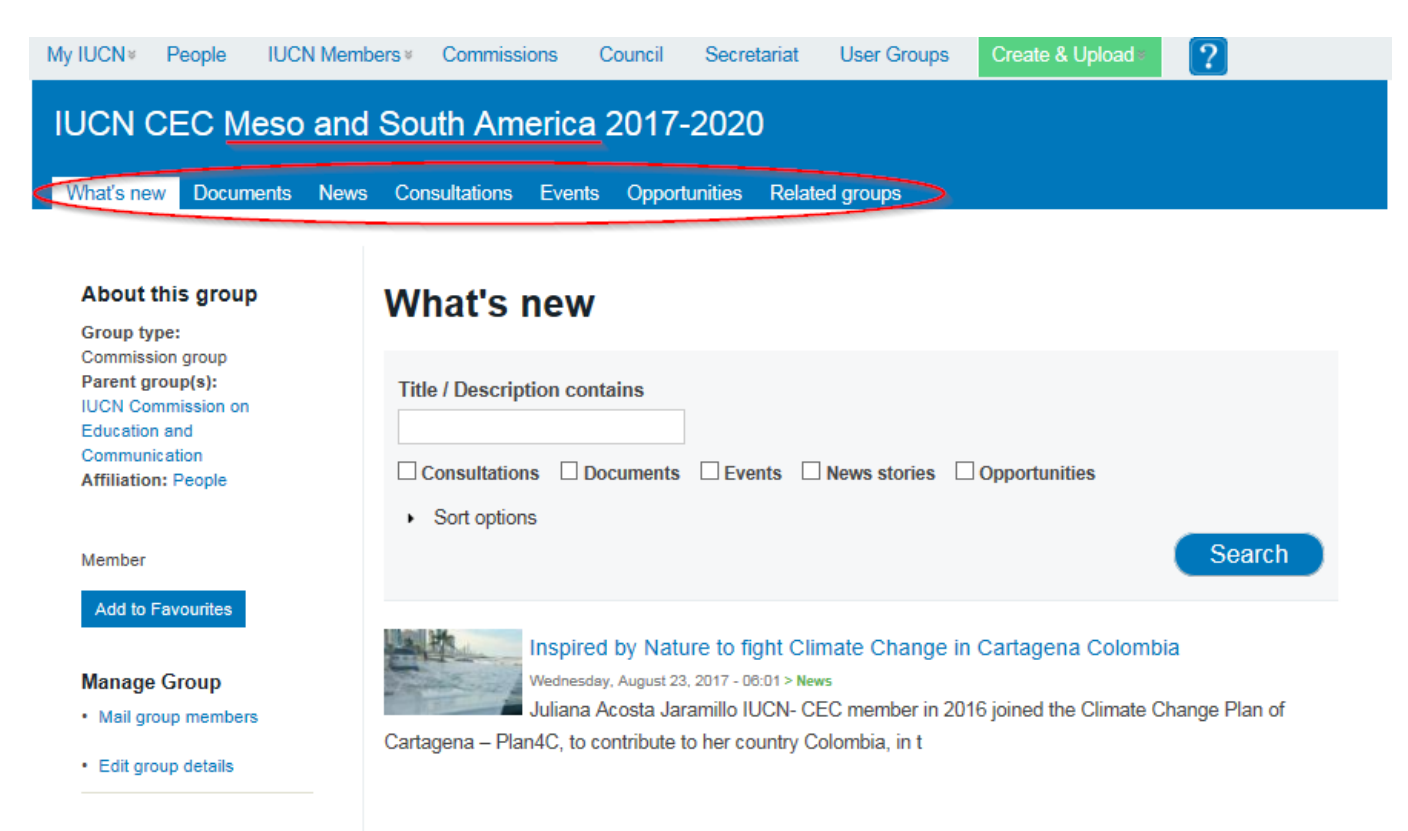

# <span id="page-5-0"></span>**8. View and search for all IUCN people**

Example: search for all IUCN people in Argentina

1 click People

2 type Argentina in Countries field to obtain all IUCN people from Argentina

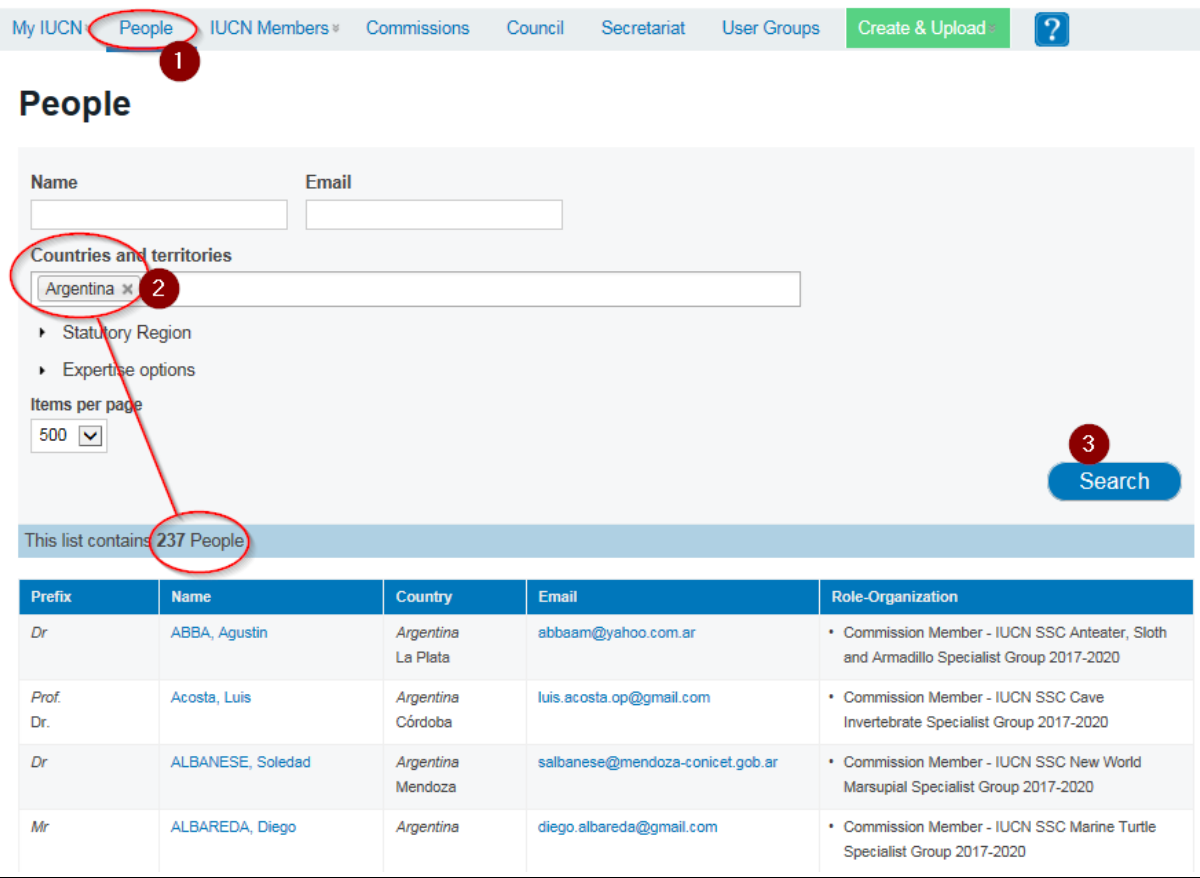

### <span id="page-6-0"></span>**9. Create, upload and share content in your CEC Group**

- 9.1 Documents: any type of document, e.g. reports, publications, newsletters, etc.
- 9.2 News stories: updates, results, news, announcements, etc.
- 9.3 Consultations: information that is open for discussion
- Events: promote events
- Opportunities: job openings, funding, awards, capacity building, etc.

## <span id="page-6-1"></span>**9.1 Upload Documents (less than 10 MB)**

Click Create & Upload and select Documents.

You have the option to create content in French or Spanish.

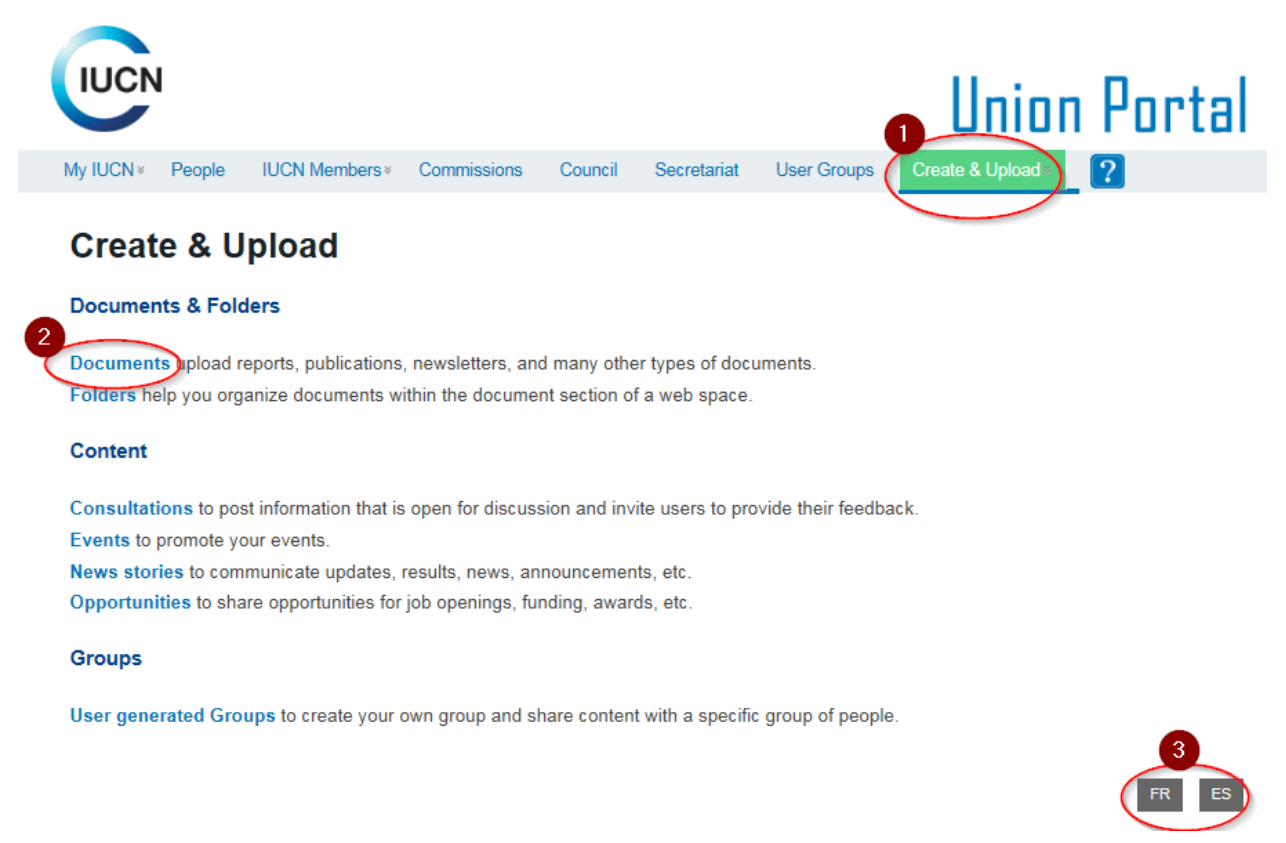

There are two very important sections *Content* and *Publishing info.* 

Under the *Content* section you input the data for the content you are creating, i.e. title, type, body (with the option to edit a body summary), image, documents, links, etc.

For more information read the specific descriptions under each field.

# **Create Documents**

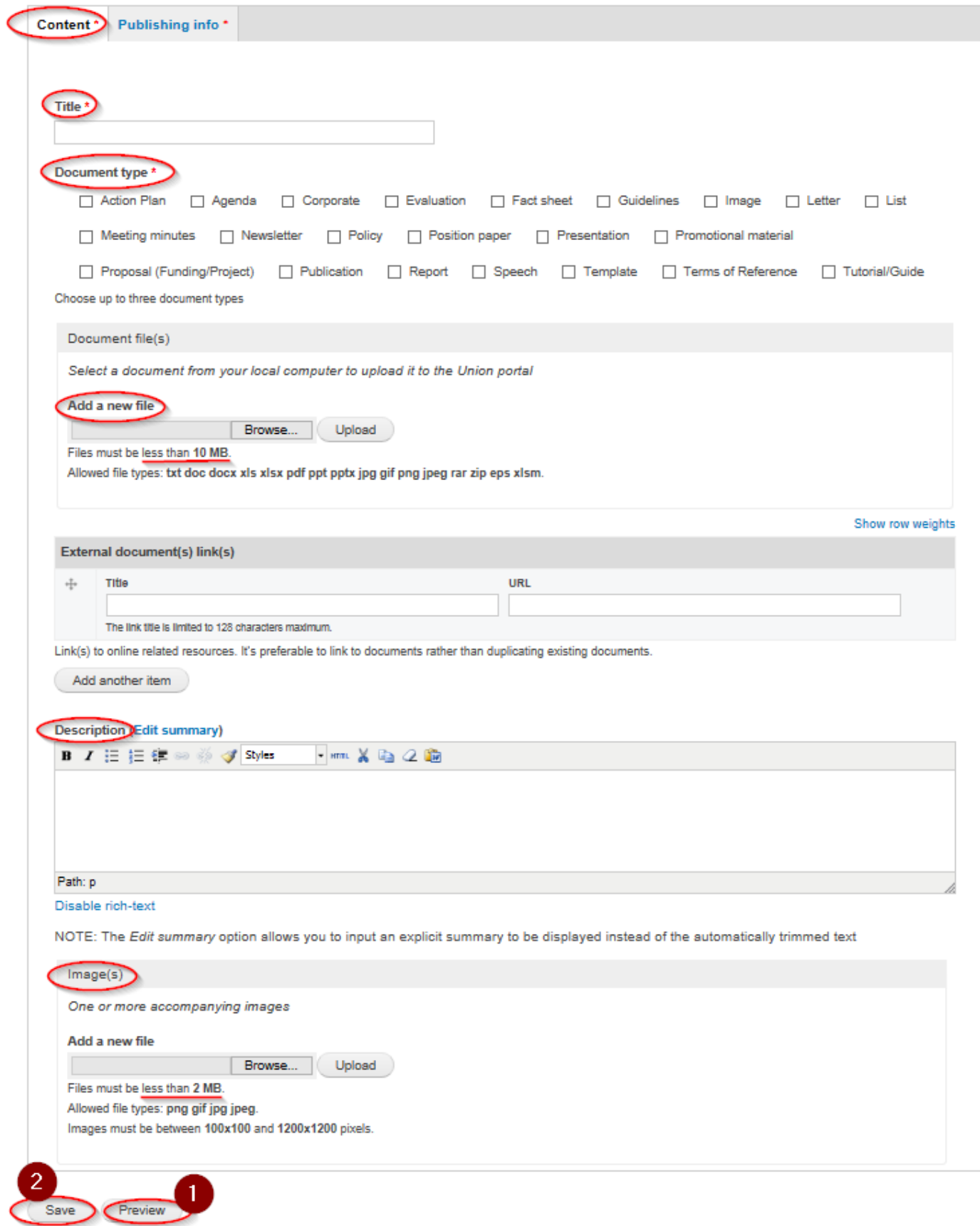

Under the *Publishing info* specify:

- parent folder: under which Group you want to publish the document (you can select more groups)
- access level: use private if you want to share the doc with group members only, public to share with all portal users
- add managers: add the leader of your CEC region or country
- allow comments or not
- publishing option: publish when the document is finalised

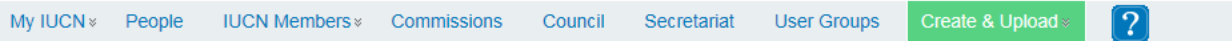

# **Create Documents**

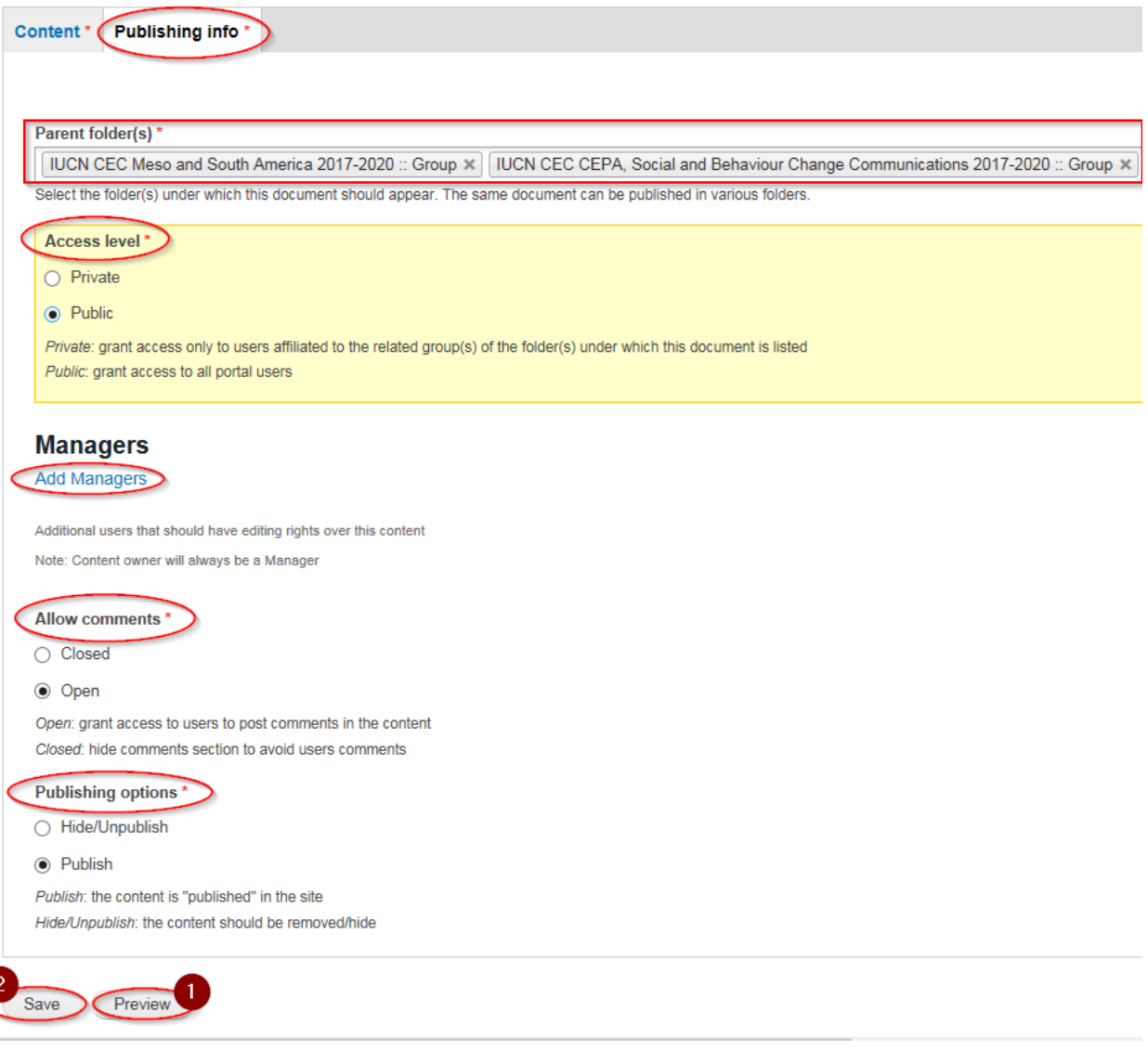

### <span id="page-9-0"></span>**9.2 Upload News stories**

Click Create & Upload and select News stories.

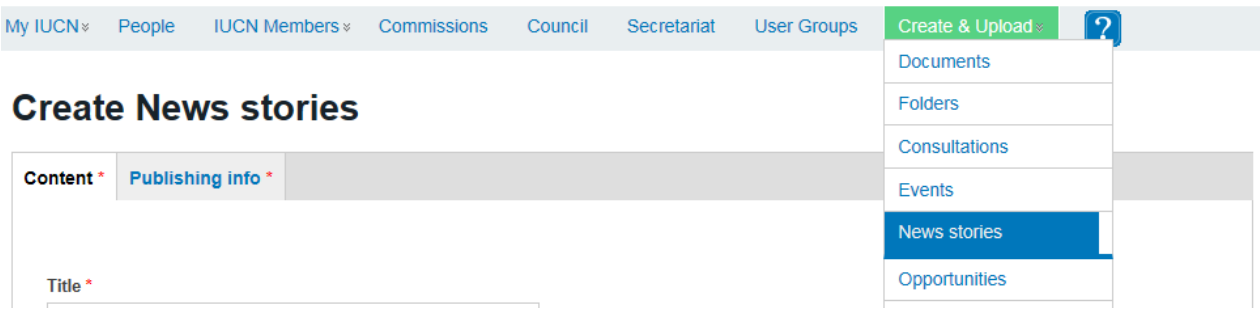

There are two very important sections *Content* and *Publishing info.* 

Under the *Content* section you input the data for the content you are creating, i.e. title, body (with the option to edit a body summary), image, documents, links, etc.

For more information read the specific descriptions under each field.

# **Create News stories**

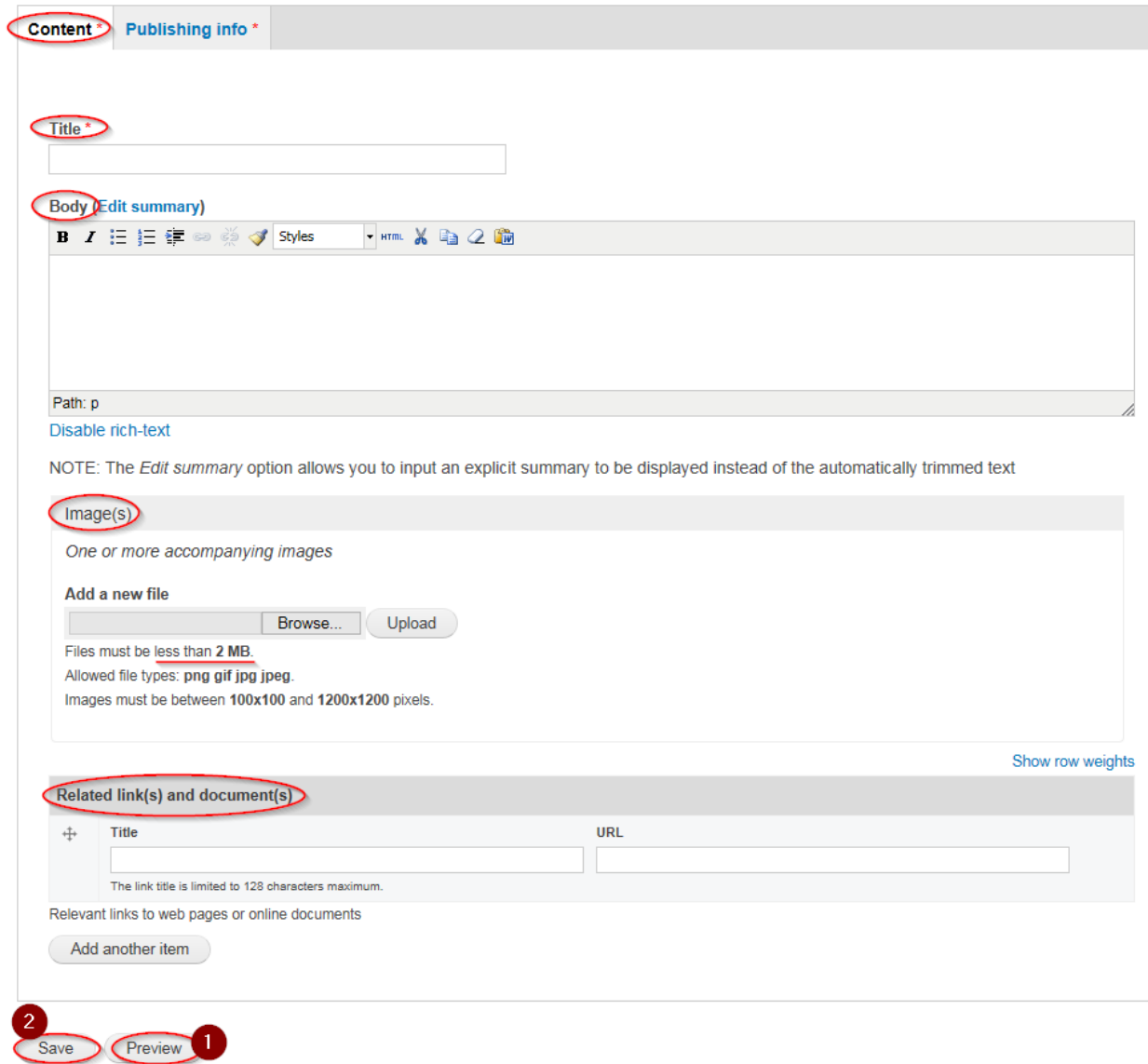

Under the *Publishing info* specify:

- language: Neutral (only one version is allowed), English (you can add the Spanish version)

- parent folder: under which Group you want to publish the news (you can select more groups you are a member of)

- access level: use private if you want to share the news with group members only, public to share with all portal users

- add managers: add the leader of your CEC region or country
- allow comments or not
- publishing option: publish when the news is finalised

# **Create News stories**

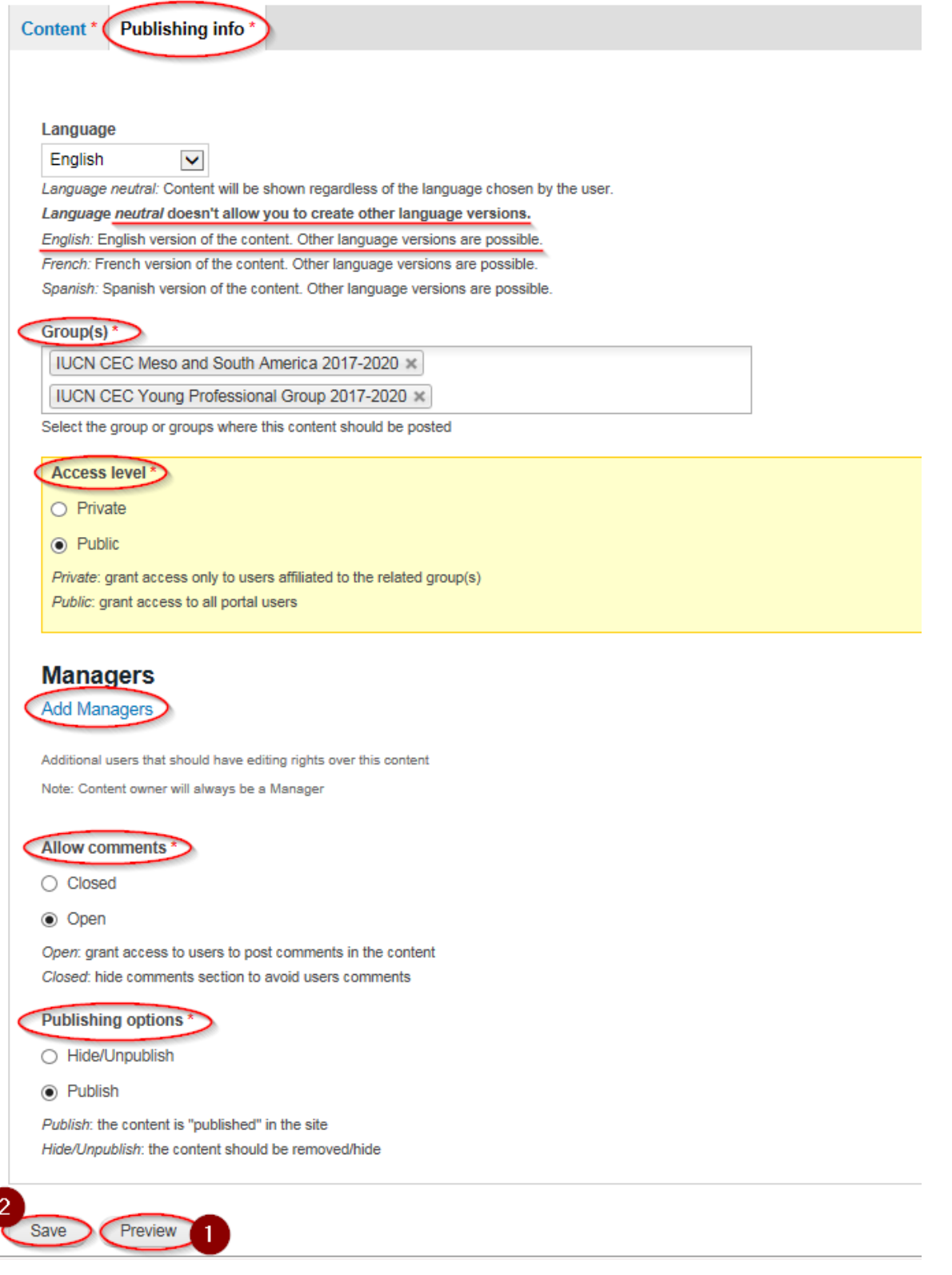

### <span id="page-11-0"></span>**9.3 Upload Consultations**

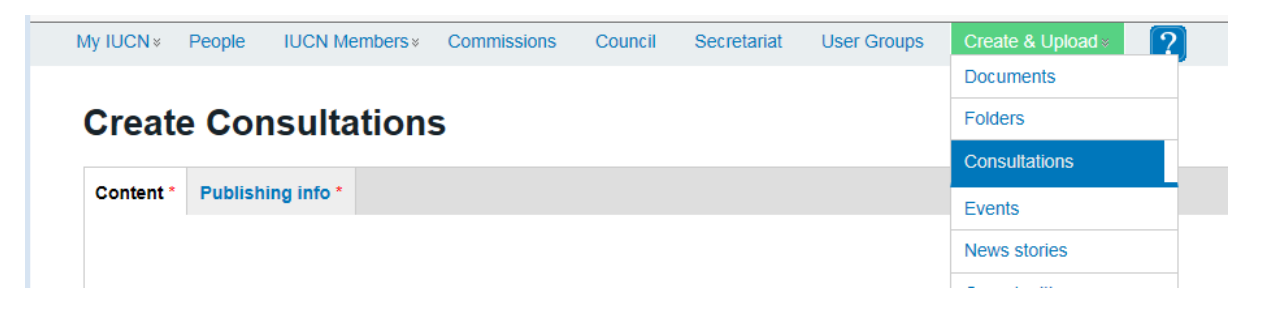

There are two very important sections *Content* and *Publishing info.* 

Under the *Content* section you input the data for the content you are creating, i.e. title, deadline, body (with the option to edit a body summary), image, documents, links, etc.

For more information read the specific descriptions under each field.

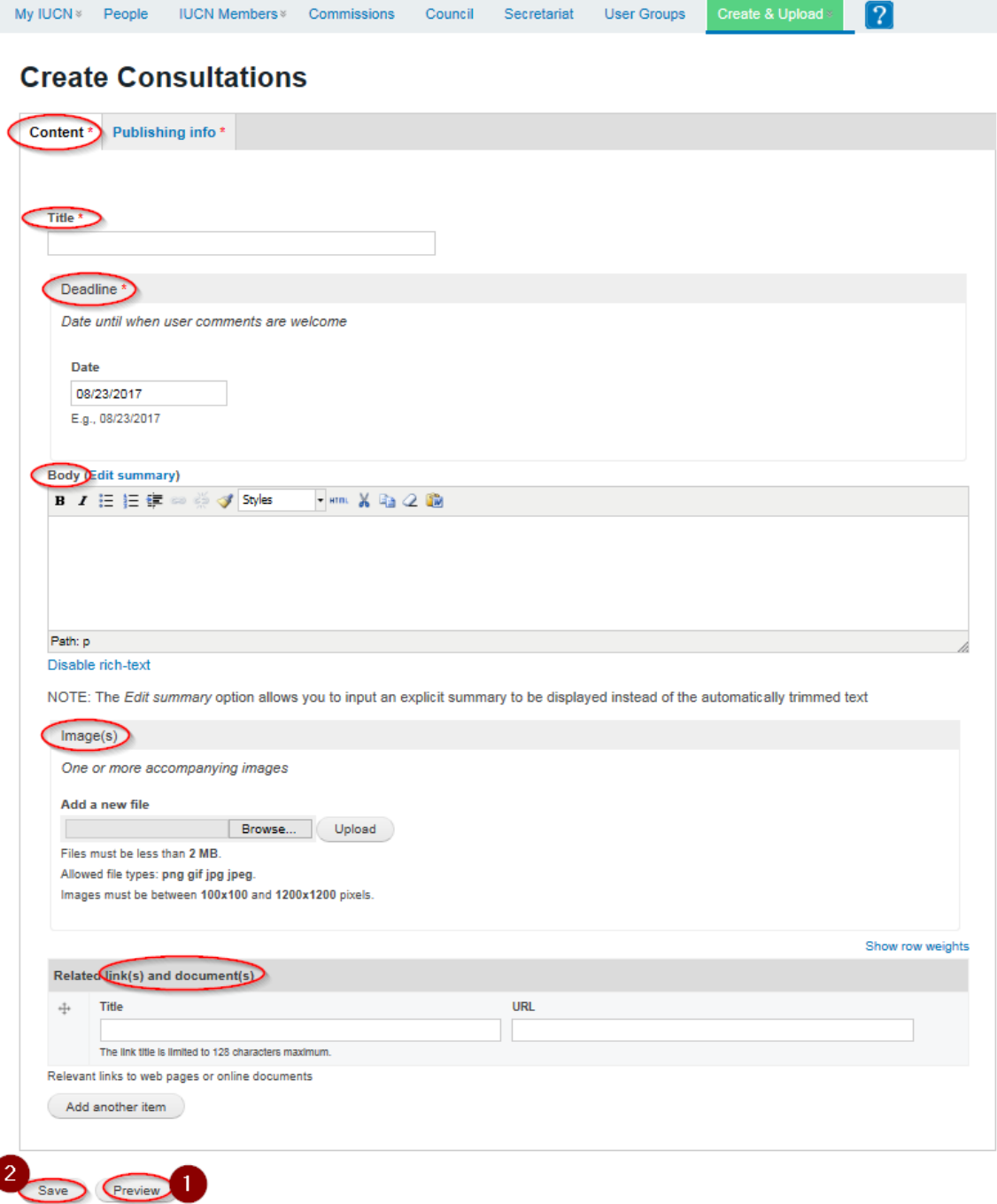

Under the *Publishing info* specify:

- language: Neutral (only one version is allowed), English (you can add the Spanish version)

- parent folder: under which Group you want to publish the consultation (you can select more groups you are a member of)

- access level: use private if you want to share the news with group members only, public to share with all portal users

- add managers: add the leader of your CEC region or country

- allow comments or not

- publishing option: publish when the consultation is finalised

# **Create Consultations**

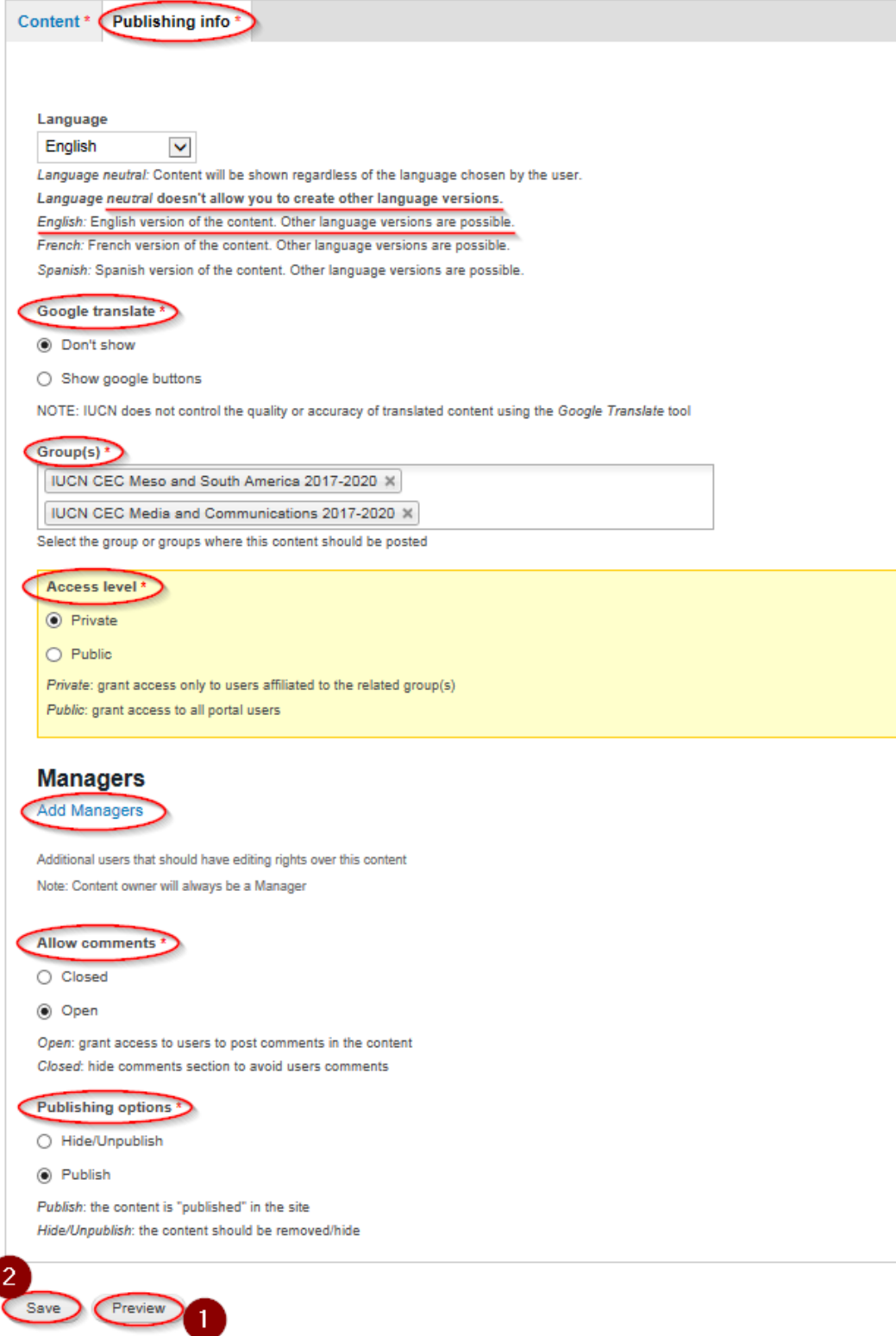